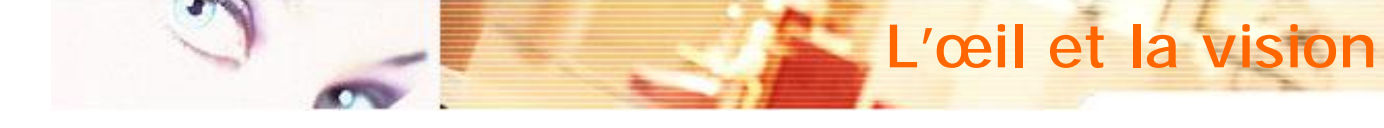

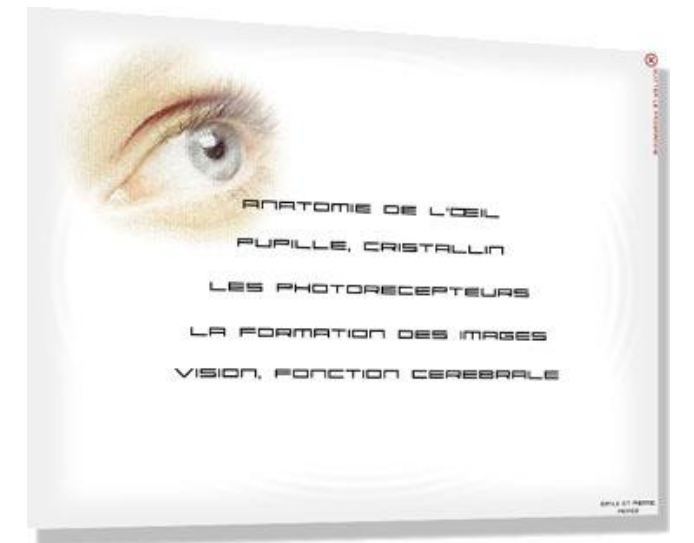

**C**liquer sur le titre du module de votre choix pour le consulter.

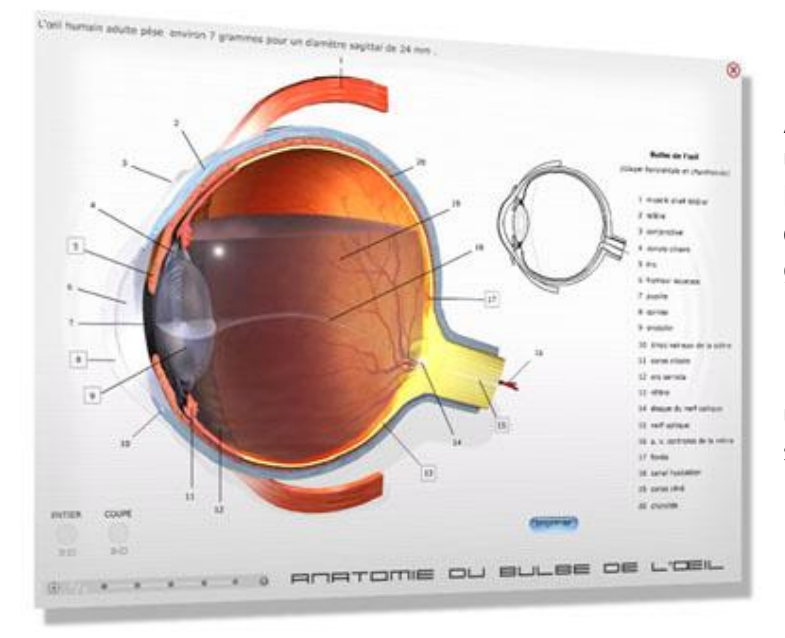

**A**u survol des chiffres encadrés, un commentaire apparaît. Pour observer l'œil en 3D, cliquer sur les icônes en bas à gauche.

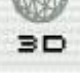

Pour imprimer un document utilisable par les élèves, cliquer sur ce bouton.

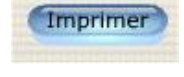

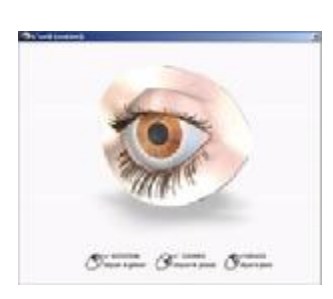

**P**our manipuler les objets 3D, cliquer glisser sur les objets avec le bouton gauche de la souris et vous obtiendrez une rotation, avec le bouton droit un agrandissement et les deux simultanément un déplacement.

Si d'un clic malheureux sur la page vous renvoyez la fenêtre 3D à l'arrière-plan, il suffit de cliquer sur l'icône 3D pour faire revenir la fenêtre.

Il est préférable de refermer les fenêtres 3D après usage sous peine de ralentir l'exécution du programme.

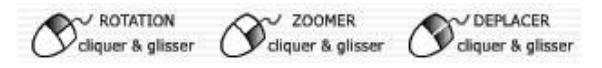

**L**a barre de navigation permet de passer aisément d'un chapitre à l'autre.

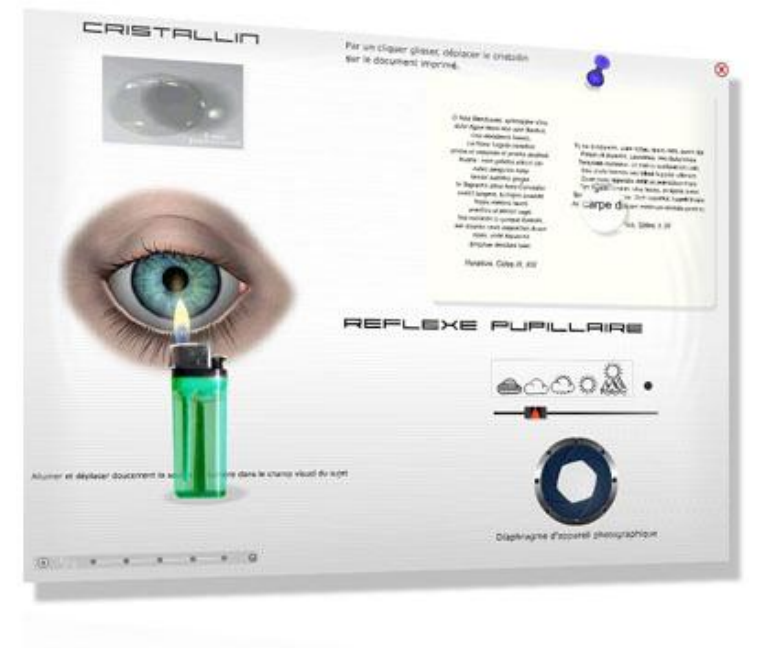

**P**our déplacer le cristallin sur le document imprimé, cliquer et glisser sur la lentille. Pour allumer le briquet, cliquer sur celui-ci et maintenez le bouton souris enfoncé tout en vous déplaçant.

Le diaphragme en bas à droite réagit au survol de la souris.

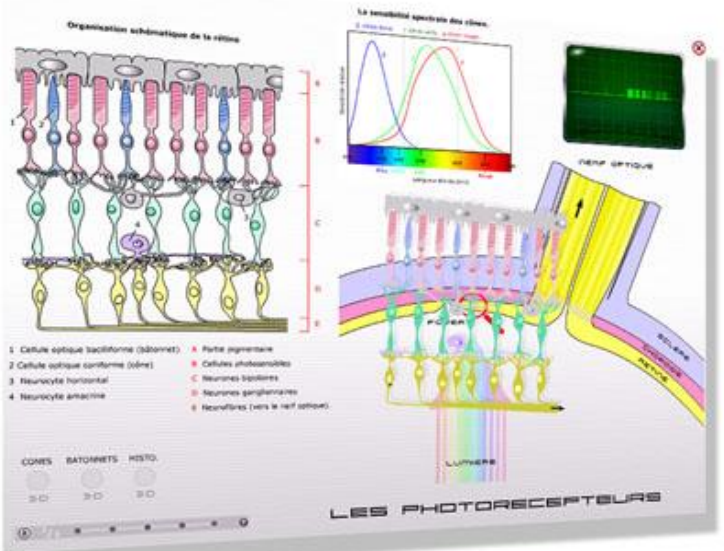

**D**ans ce chapitre, l'interactivité se résume au survol de la loupe et à celui de la courbe spectrale (agrandissement). En 3D, il est possible de visualiser des cônes et des bâtonnets ainsi qu'une coupe histologique légendée. L'écran de l'oscilloscope affiche le signal nerveux issu du nerf optique.

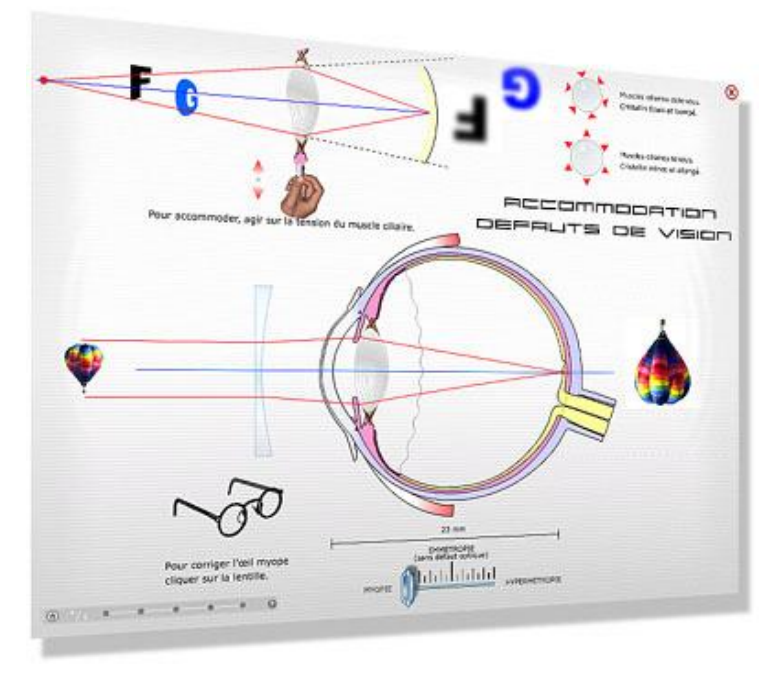

**I**ci, en agissant par un cliquer glisser sur la tension du muscle ciliaire, il est possible de déformer le cristallin pour permettre l'accommodation.

En déplaçant le bouton à glissière du bas, on peut déformer un œil emmétrope vers la myopie ou bien vers l'hypermétropie, puis en cliquant sur la lentille proposée, corriger le défaut de vision.

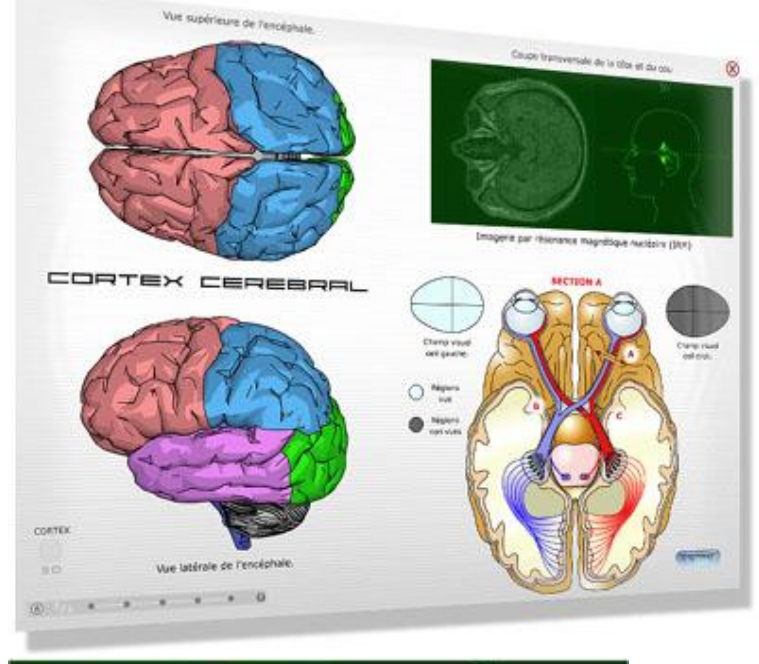

**L**'encéphale est légendé au survol des différentes aires. Dans le schéma en bas à droite, en cliquant sur les lettres A, B, C, on peut voir les conséquences de sections à différents niveaux.

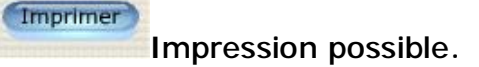

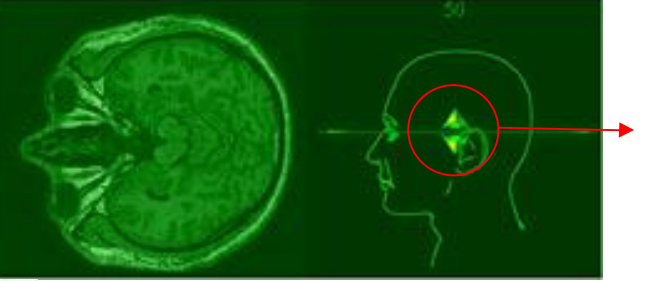

**P**our faire apparaître les images « IRM », cliquer glisser sur les flèches situées sur le profil.

CO Cliquer sur ce symbole pour quitter le programme. Pierre PEREZ – Lycée de [Bagatelle Saint-Gaudens](mailto:stg31gsv@ac-toulouse.fr)